Use the Email Scheduler to send Customized Saved Searches and Julep Reports to you and your key staff on a regular basis.

## **Saved Searches Scheduling**

- 1. First you must select a saved search or create one if it does not exist yet. TO create a new saved search, follow the steps below:
	- a) Open either a [People Search](https://support.julepcrm.com/hc/en-us/articles/360044840511-Julep-People-Search) or a [Money Search](https://support.julepcrm.com/hc/en-us/articles/360044893371-Julep-Money-Search)
	- b) Enter your search criteria (Ex: \$1000+ donors last month)
	- c) Set your preferred Output Fields
	- d) Run the report to see current results
	- e) OPTIONAL: Select Aggregation settings (Ex: group by People Type)
		- o [People Search Aggregation Options](https://support.julepcrm.com/hc/en-us/articles/360058596152-Julep-People-Search-Aggregation)
		- o [Money Search Aggregation Options](https://support.julepcrm.com/hc/en-us/articles/360058595852-Julep-Money-Search-Aggregation)
	- f) [Save your search criteria](https://support.julepcrm.com/hc/en-us/articles/360044392652-Julep-Search-Features)
- 2. To select your saved search to be scheduled, open either a [People Search](https://support.julepcrm.com/hc/en-us/articles/360044840511-Julep-People-Search) or [a Money Search](https://support.julepcrm.com/hc/en-us/articles/360044893371-Julep-Money-Search)

#### **Saved Searches**

3. Click on the **button** 

4. Find the saved search you would like to schedule to be emailed

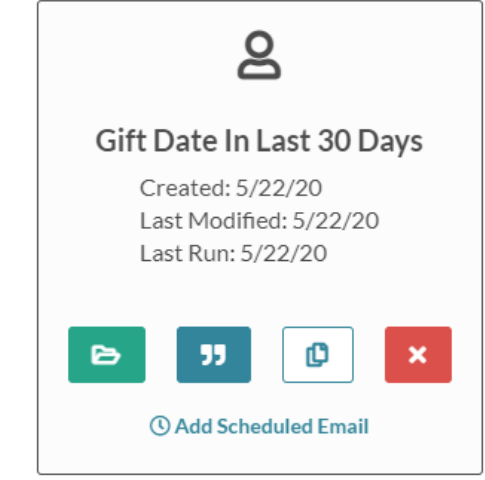

- 5. Click © Add Scheduled Email
- 6. Enter the **Start** date and time you want the emails to begin
- 7. Select the **Runs Every** option preferred
	- Day
	- 2 Days
	- Week
	- 2 Weeks
	- 30 Days
	- Custom
		- o This option allows you to select every X number days the report will run

**NOTE**: The report will run on the days selected at the time you select4ed for the start

**Save** 8. Click when done

# **Julep Reports Scheduling**

1. First find the Julep report to be scheduled for emailing and click

**Run** 

**Run** 

- 2. Enter any required prompt criteria and then click
- *©* Add Scheduled Email 3. Then click
- 4. Confirm the **Name** you want the scheduled report to appear as
- 5. Confirm the **Filters'** criteria selected to be ran

**Save** 

- 6. Click
- 7. Enter the **Start** date and time you want the emails to begin
- 8. Select the **Runs Every** option preferred
	- Day
	- 2 Days
	- Week
	- 2 Weeks
	- 30 Days
	- Custom

o This option allows you to select every X number days the report will run **NOTE**: The report will run on the days selected at the time you selected for the start

**Save** 9. Click when done

### **Use Case Example**

**Needed**: List of donors potentially needing to be reported on a 48-hour report.

#### **Steps to Setup**:

- 1. Open [Money Search](https://support.julepcrm.com/hc/en-us/articles/360044893371-Julep-Money-Search)
- 2. Under the **Gifts** Filter Group > **Gift Amount** filter enter "Greater than/Equal to" "\$1,000.00".

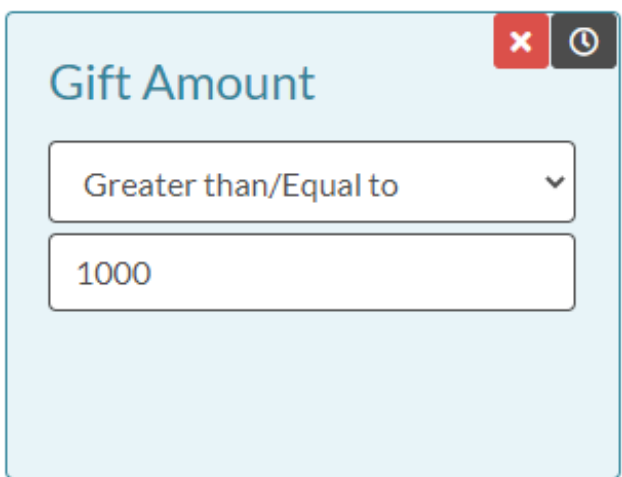

3. Under the **Gifts** Filter Group > **Entry Date** filter select "Yesterday".

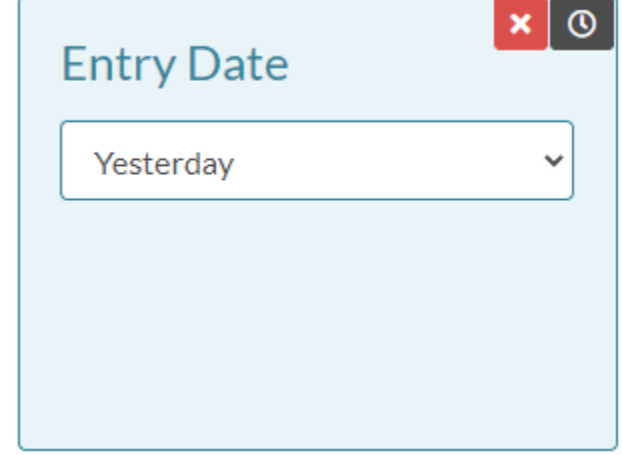

- 4. Set your preferred Output Fields
- 5. Run the report to see current results
- 6. [Save your search criteria](https://support.julepcrm.com/hc/en-us/articles/360044392652-Julep-Search-Features)
- 7. From the saved search settings, click **C Add Scheduled Email**
- 8. Enter the **Start** date and time you want the emails to begin
- 9. Then select the **Runs Every** option preferred

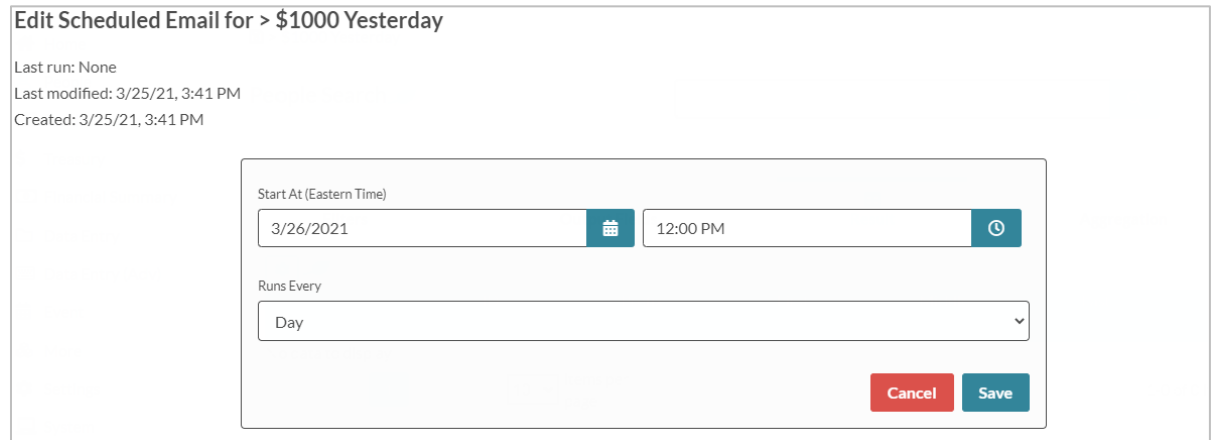

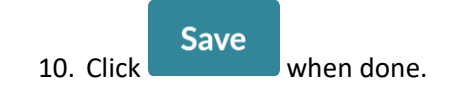

#### **Scheduled Emails Management**

To view and manage all scheduled saved searches and/or Julep reports, go to the search menu or All Reports menus.

Click on the **C** Add Scheduled Email button to view all scheduled saved searches.

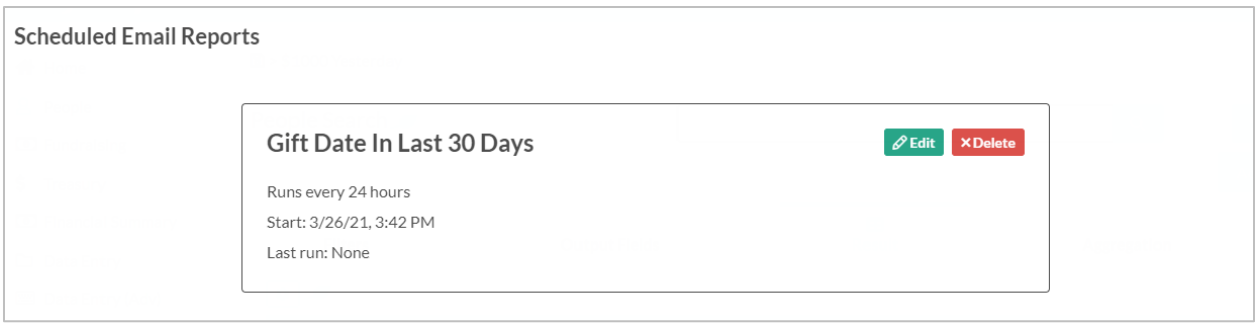

Click on the  $\partial^2$  Edit button to update the settings for your email scheduled report.

Click on the **XDelete** button to cancel your email scheduled report.